## **Настройка Windows 8 при PPPoE-подключении**

1. В меню около часов необходимо нажать на значок в виде компьютера или шкалы, обозначающий сетевые подключения, и выбрать «**Центр управления сетями и общим доступом**».

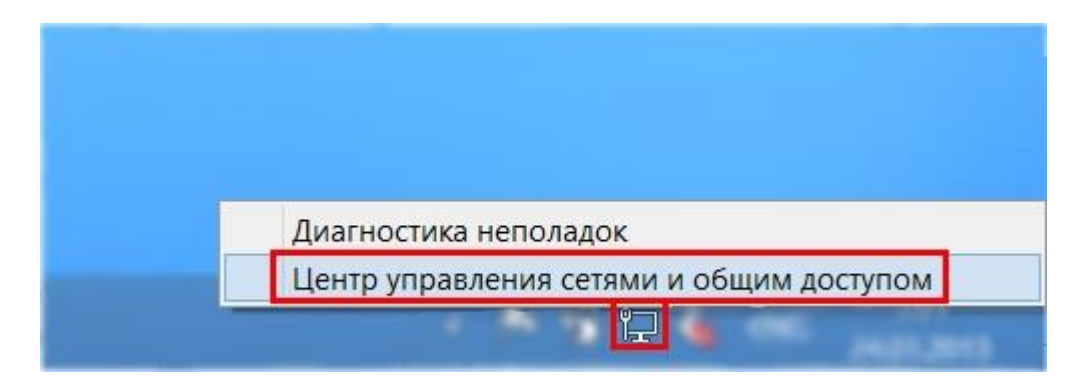

2. Далее необходимо выбрать пункт «**Создание и настройка нового подключения или сети**».

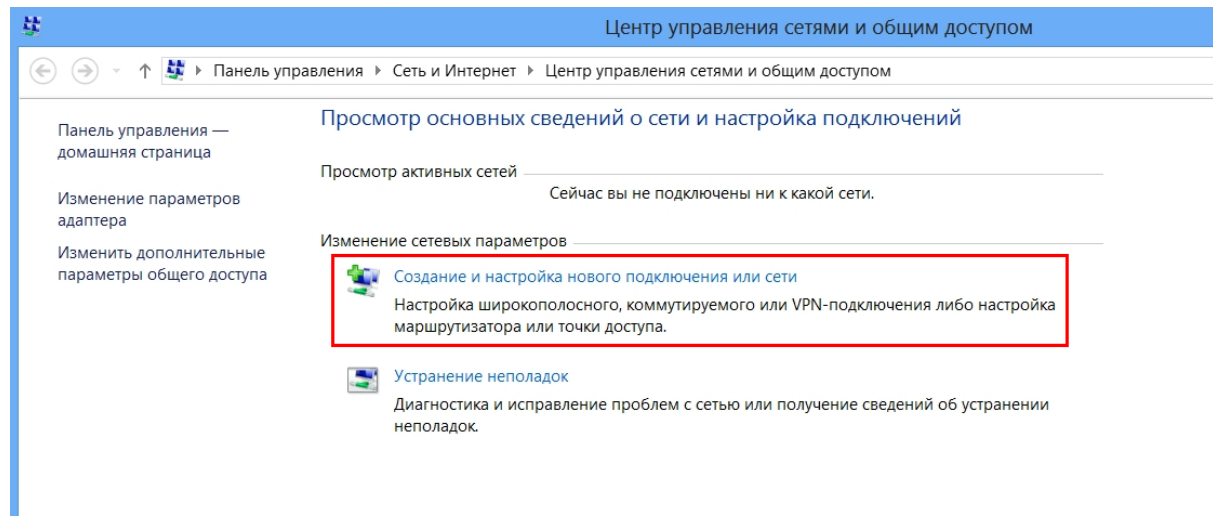

3. Далее необходимо выбрать пункт «**Подключение к Интернету**» и нажать кнопку «**Далее**».

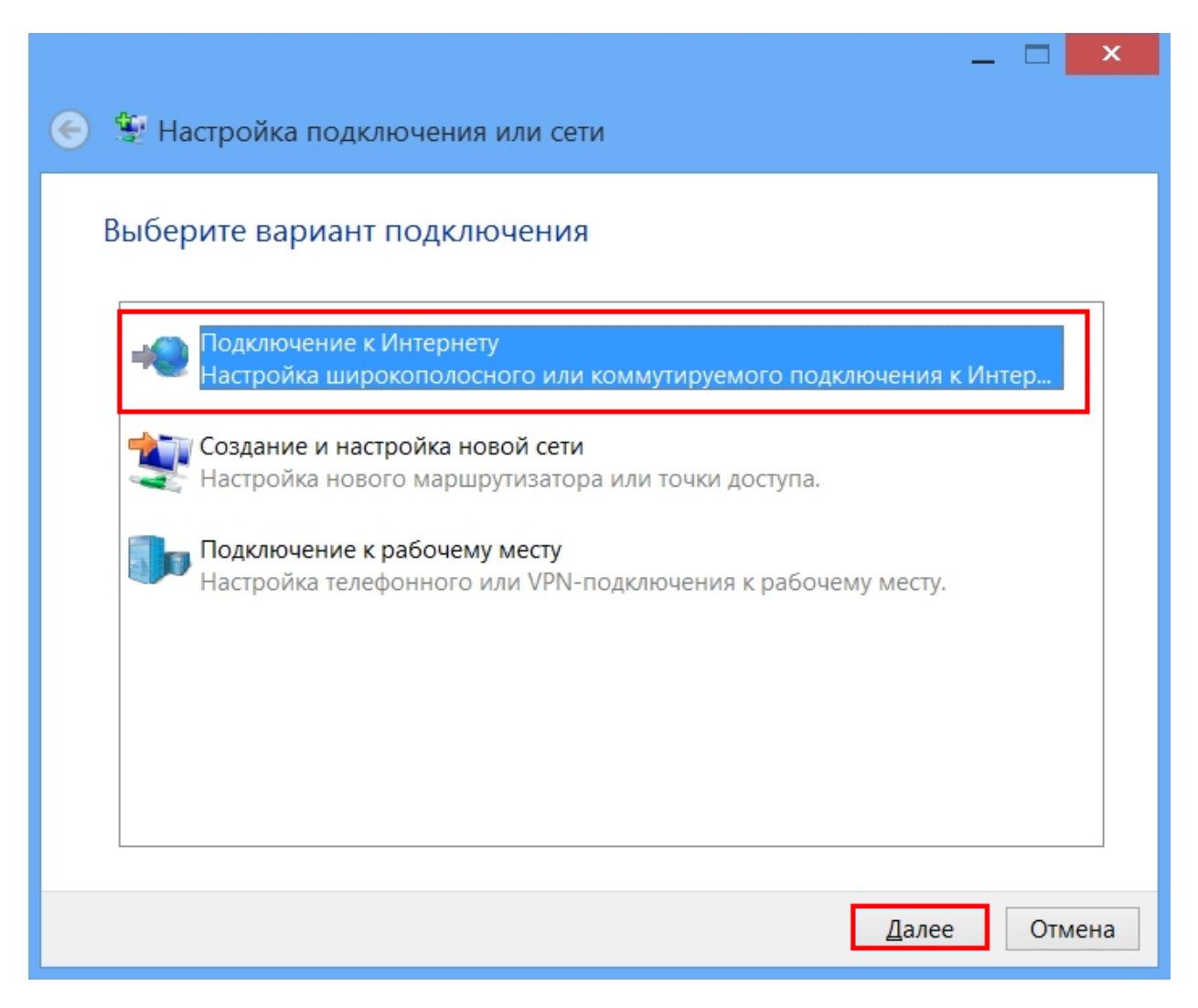

4. Необходимо выбрать пункт «**Высокоскоростное (с PPPoE)**».

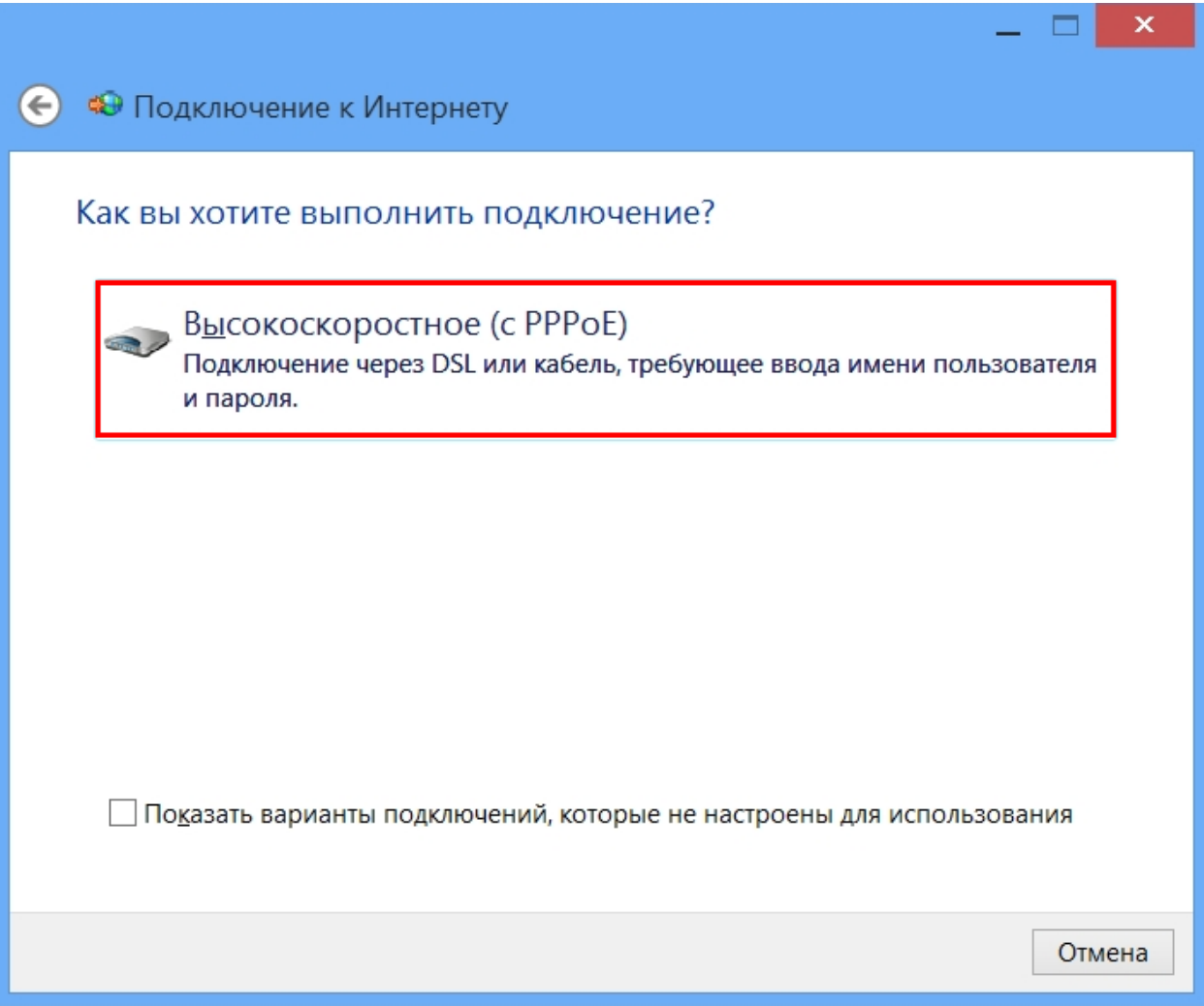

5. В следующем окне в поле «**Имя пользователя**» необходимо указать логин, выданный при подключении к сети АКАДО. В поле «**Пароль**» необходимо указать пароль, выданный при подключении к сети АКАДО. Логин и пароль Вы также можете уточнить, позвонив в техническую поддержку АКАДО. Для удобства ввода пароля можно поставить галочку «**Отображать вводимые знаки**». Чтобы сохранить пароль для последующего подключения, необходимо поставить галочку «**Запомнить этот пароль**». После ввода логина и пароля необходимо нажать кнопку «**Подключить**».

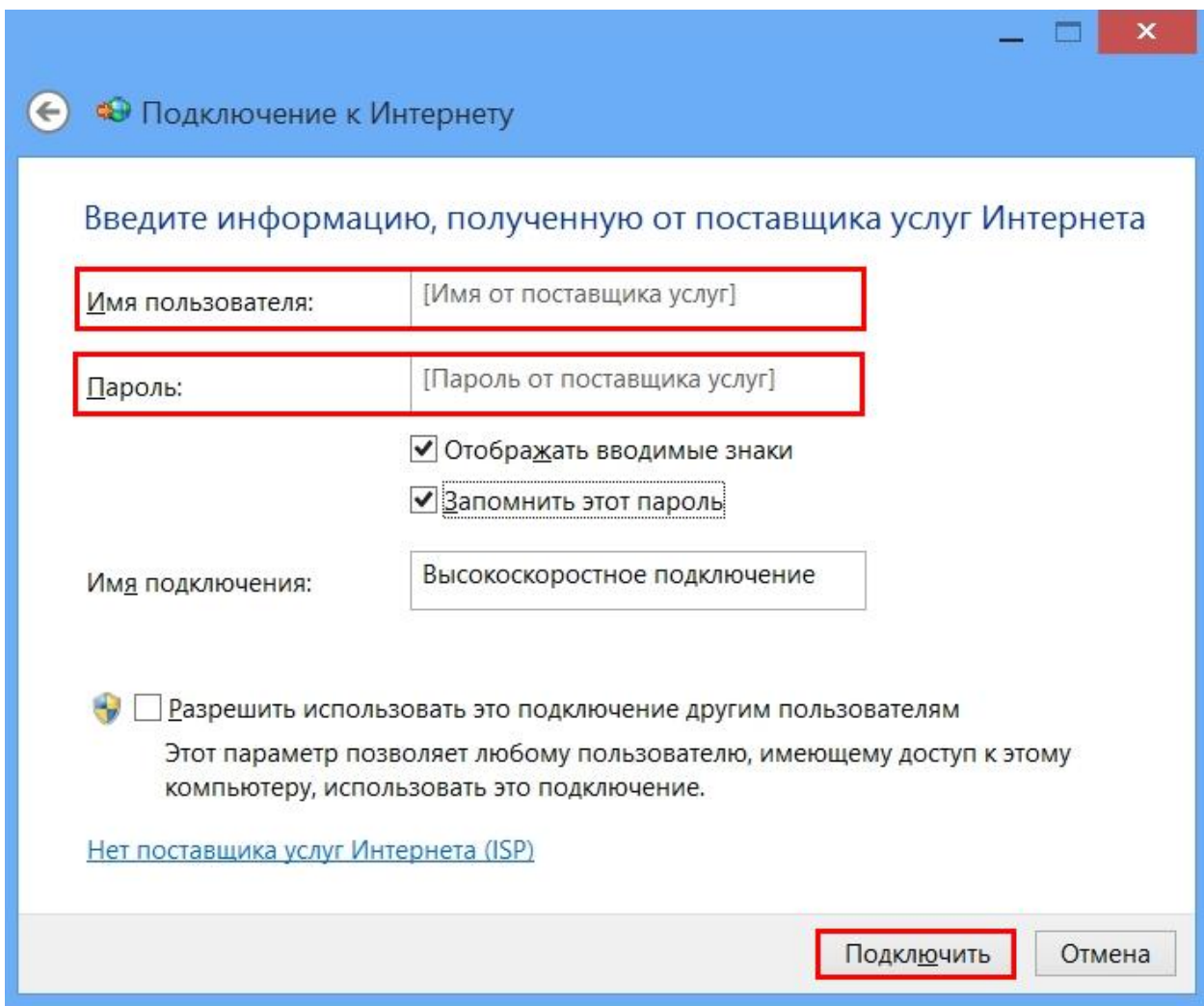

6. После выполнения подключения необходимо нажать кнопку «**Закрыть**».

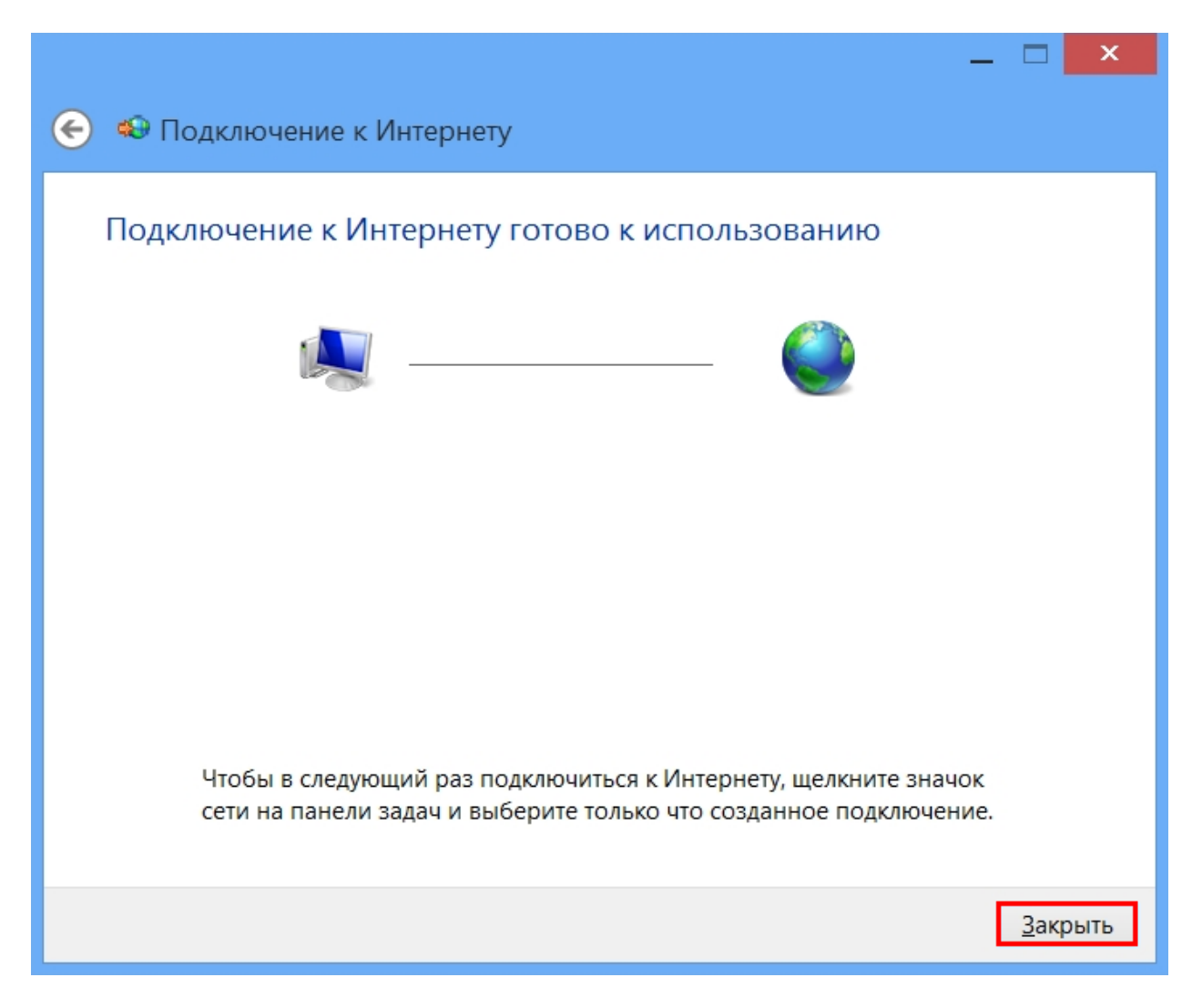

Настройка завершена.